TO:EPSON 愛用者

FROM:EPSON 客服中心

主題敘述:商用傳真複合機WORKFORCE WF-7611如何在辦公室模式下一次掃描一 份文件存成多個檔案

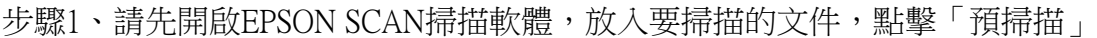

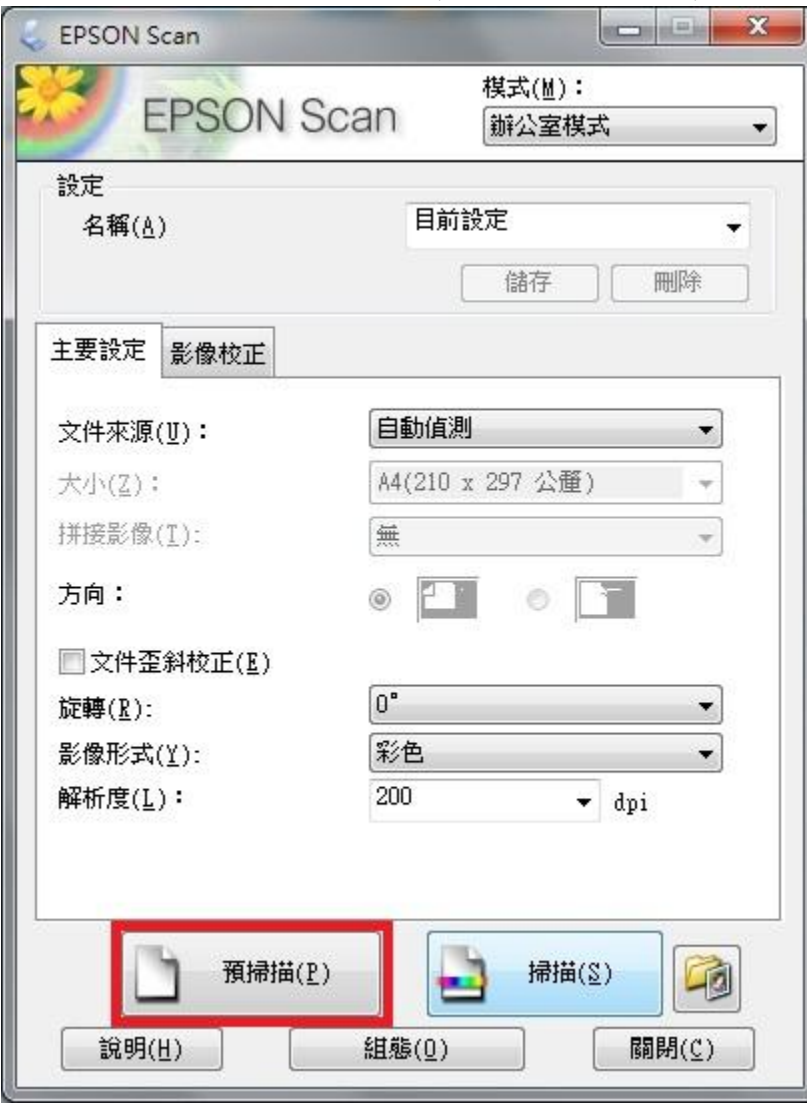

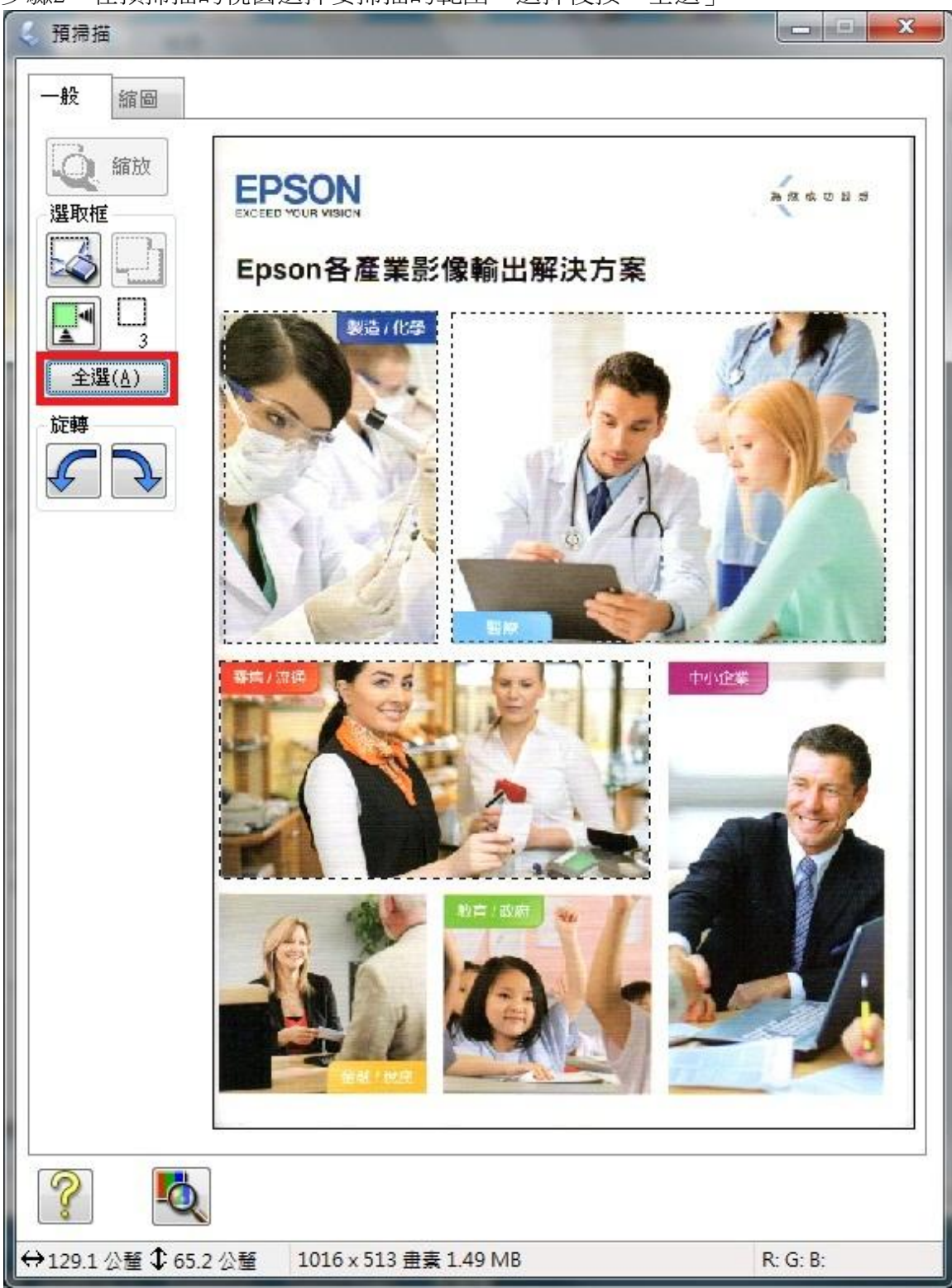

步驟2、在預掃描的視窗選擇要掃描的範圍,選擇後按「全選」

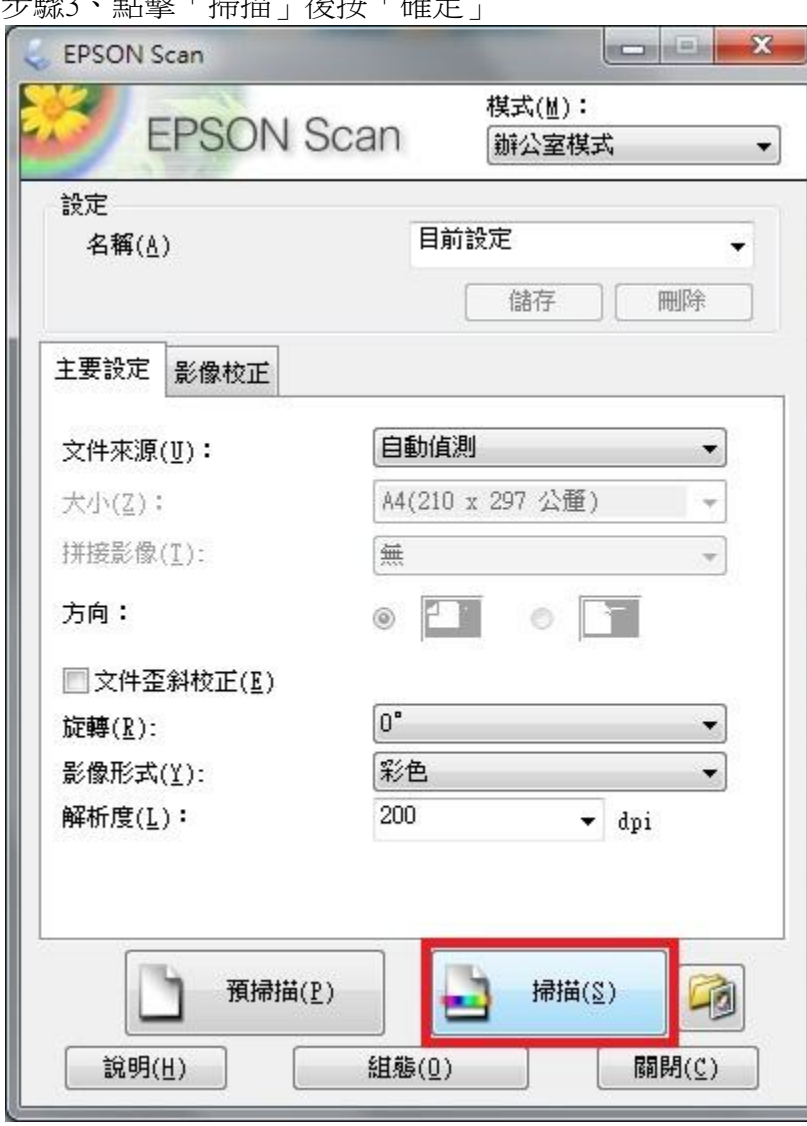

步驟3、點擊「掃描」後按「確定」

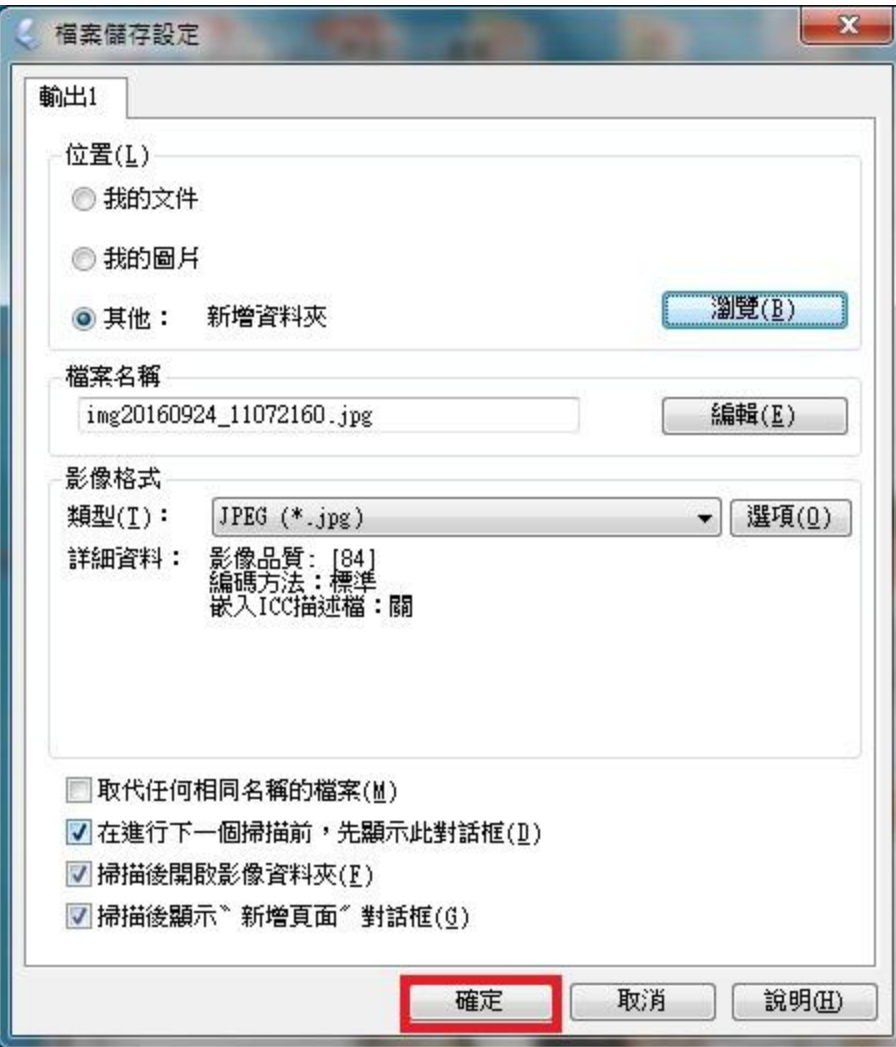

## 步驟 4、掃描完成即可儲存為多個檔案

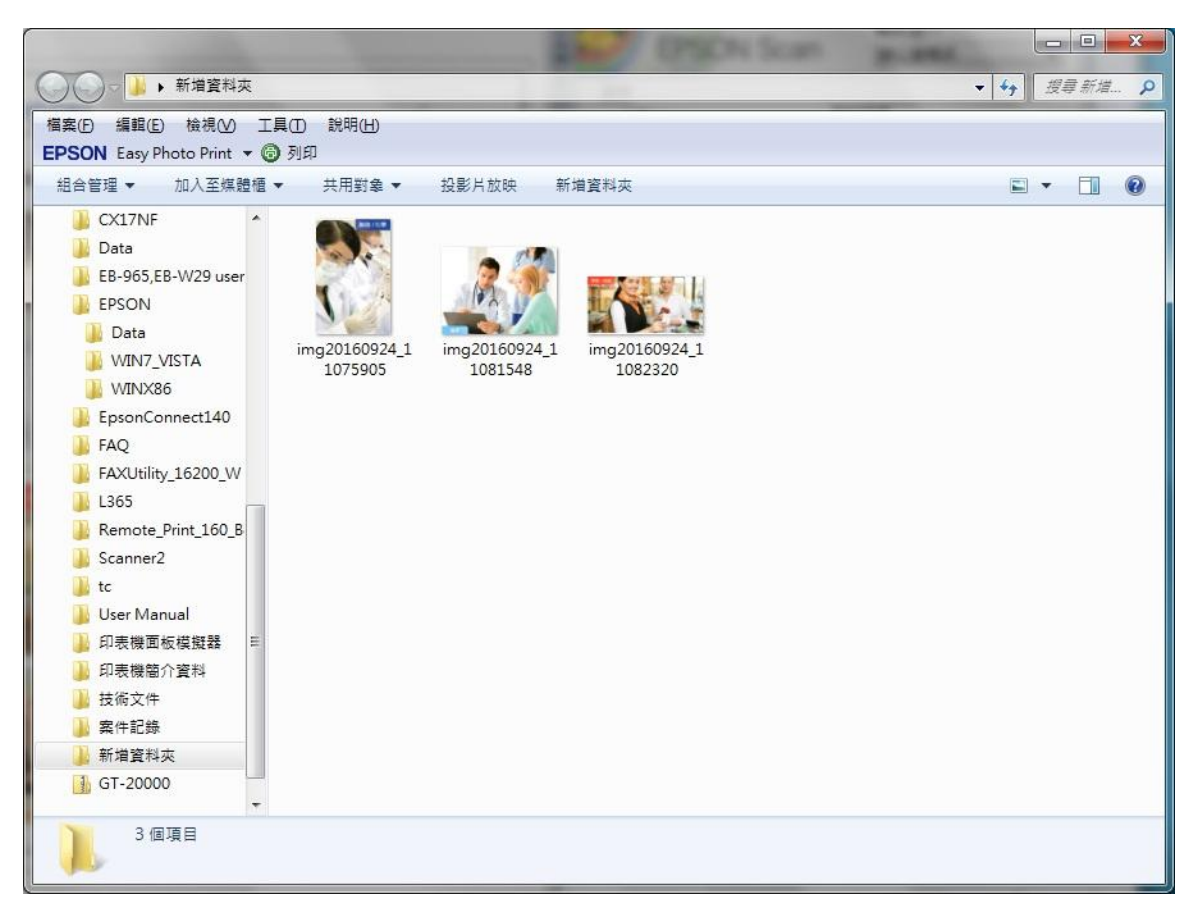